# Une liste des raccourcis ArchiCAD non exhaustive

# Liste des raccourcis par défaut ArchiCAD

# **Liste des raccourcis personnalisables depuis l'environnement de travail**

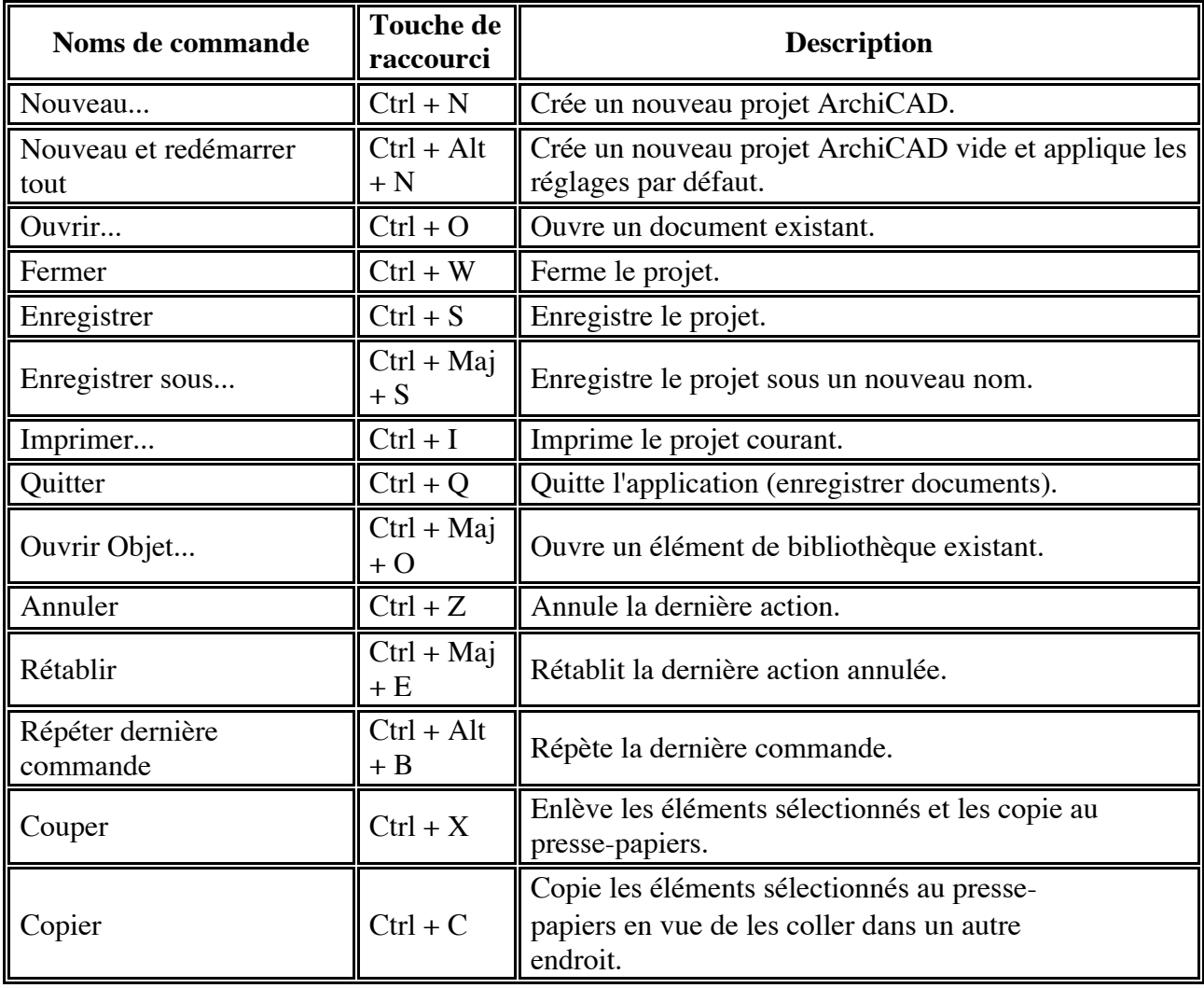

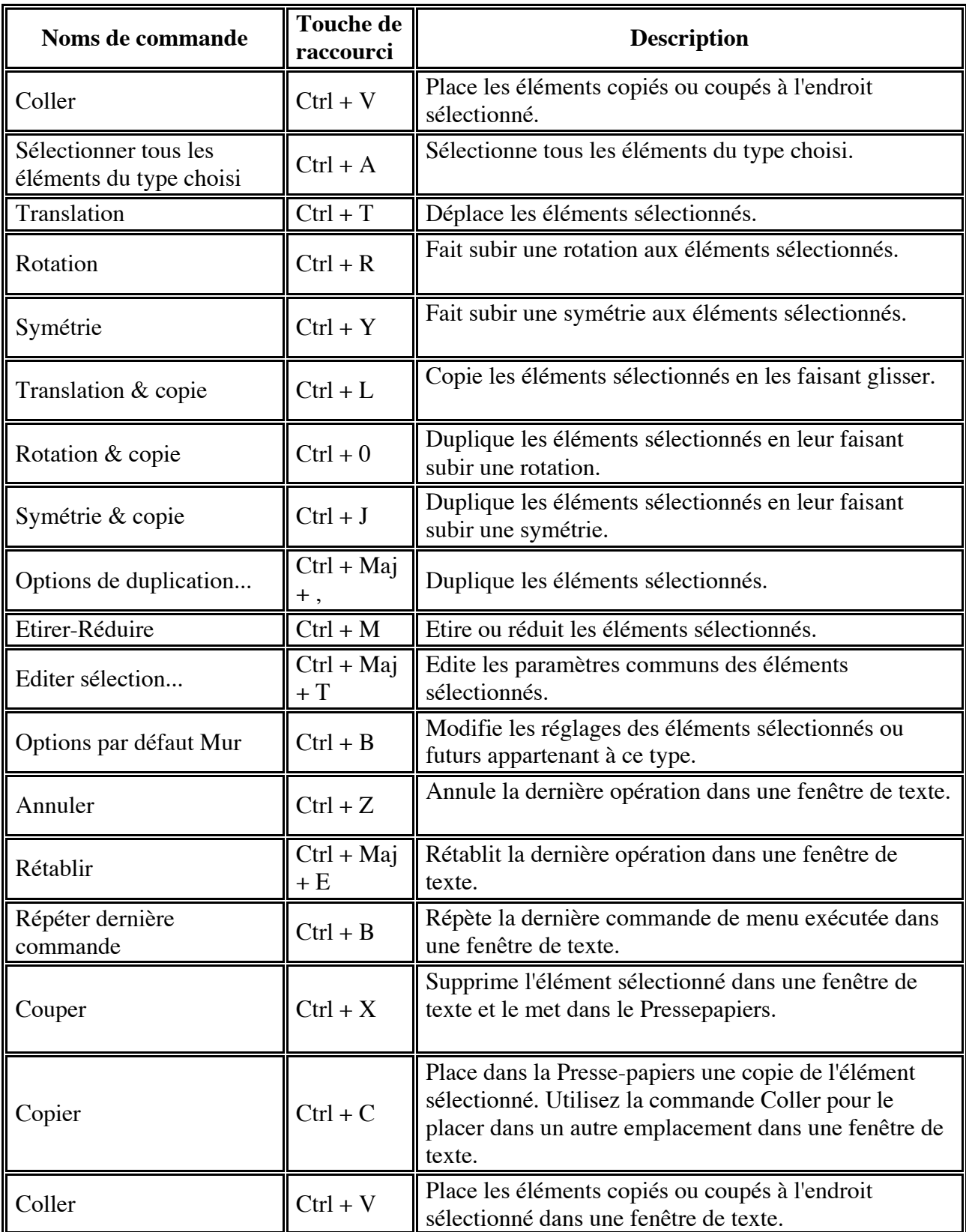

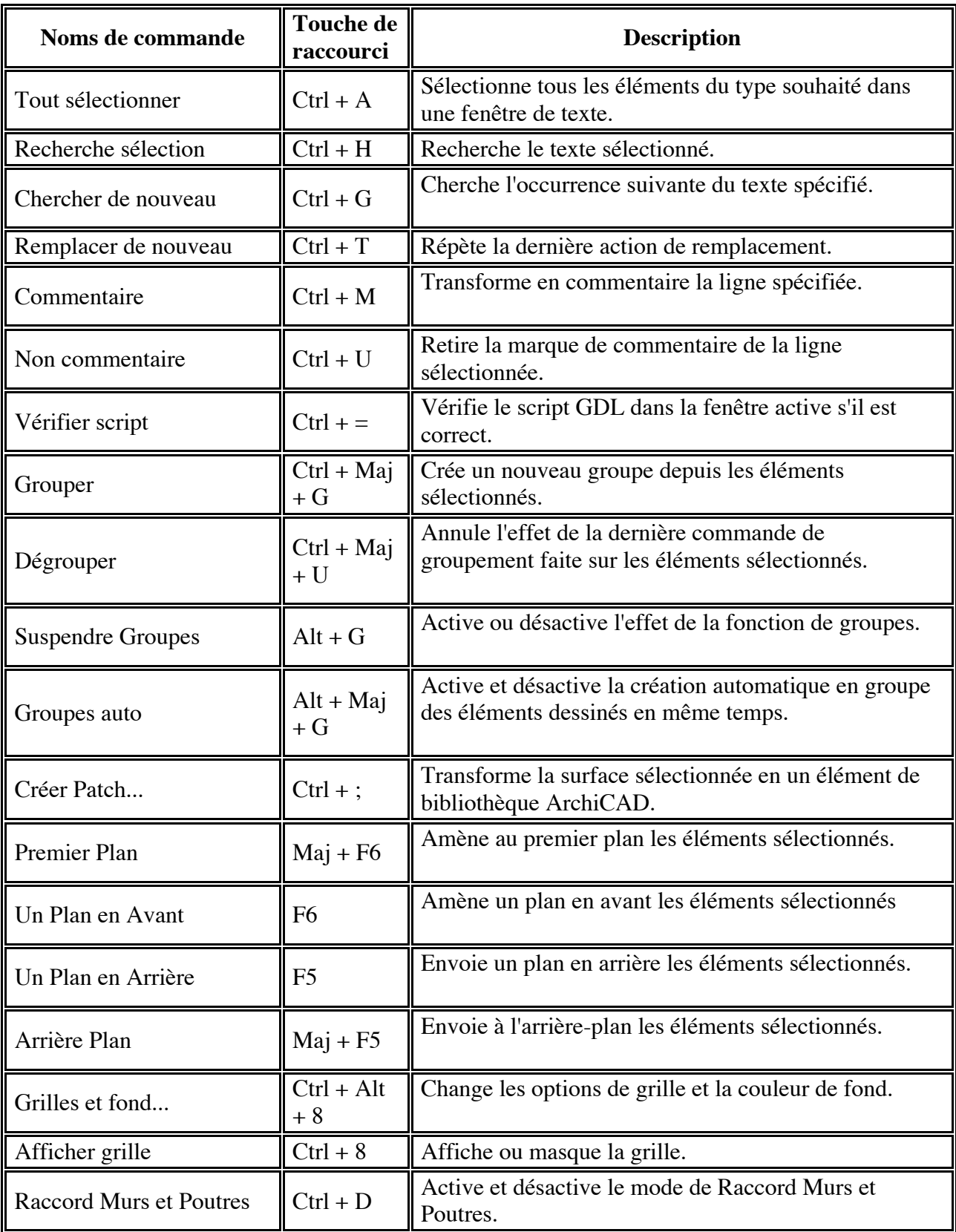

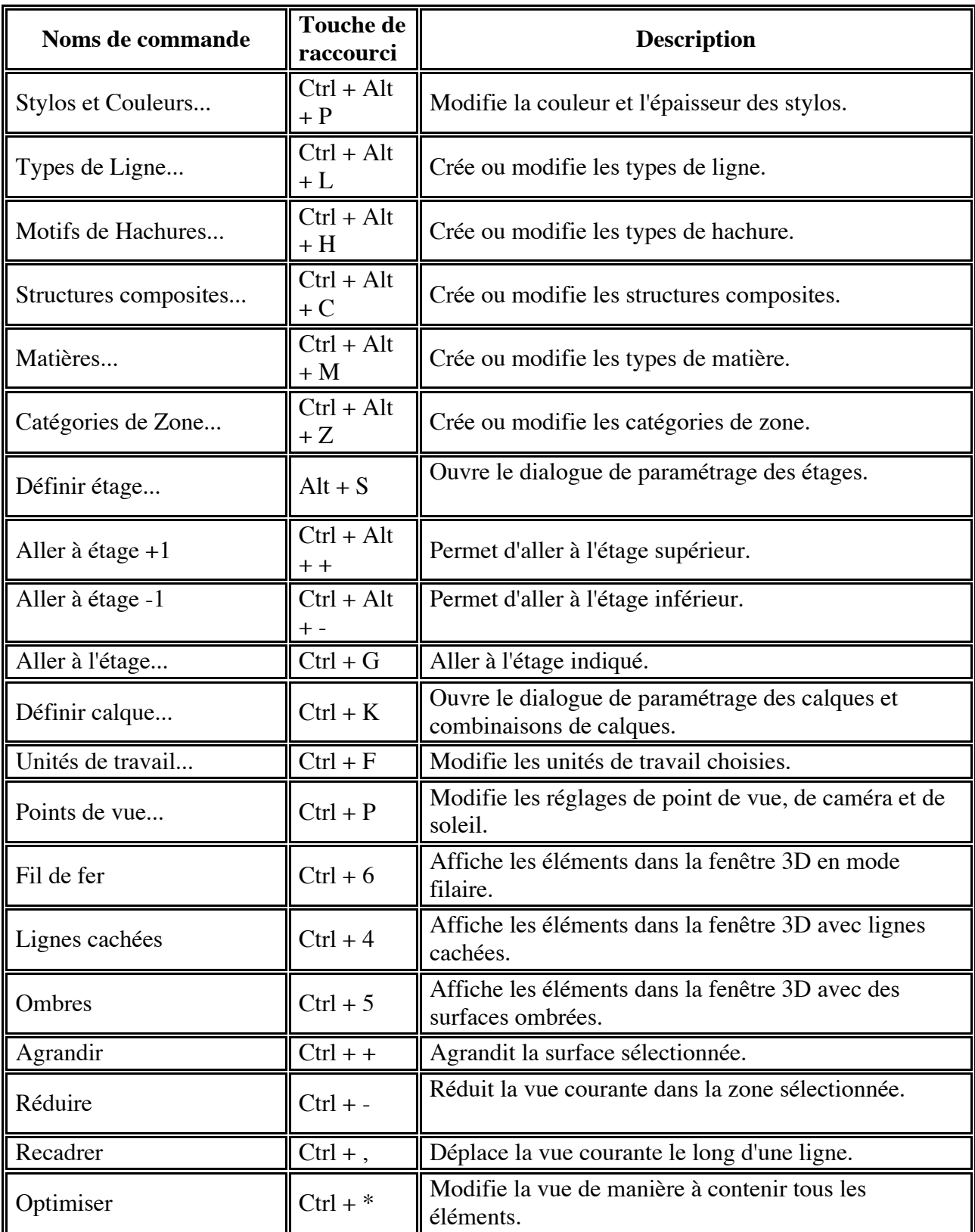

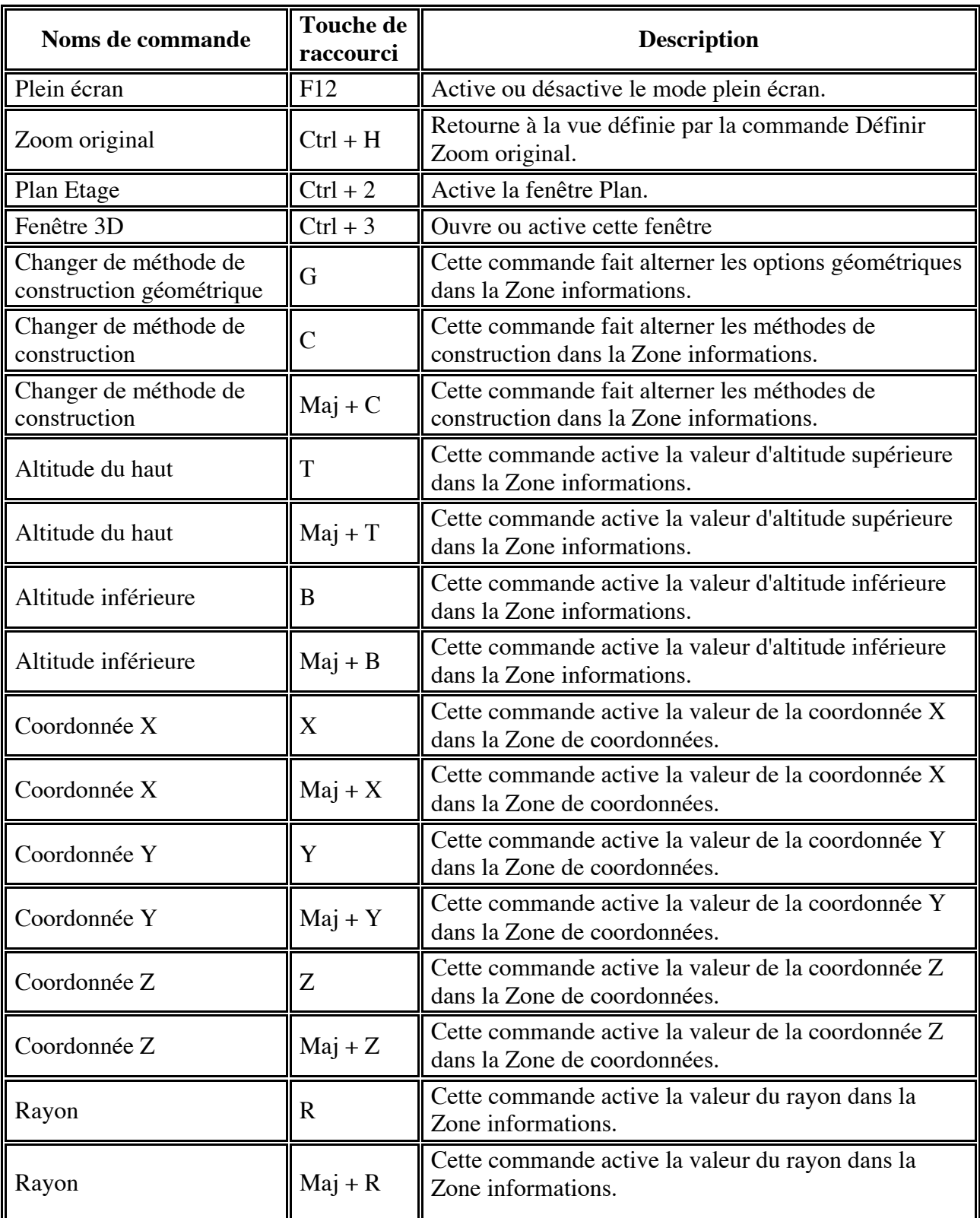

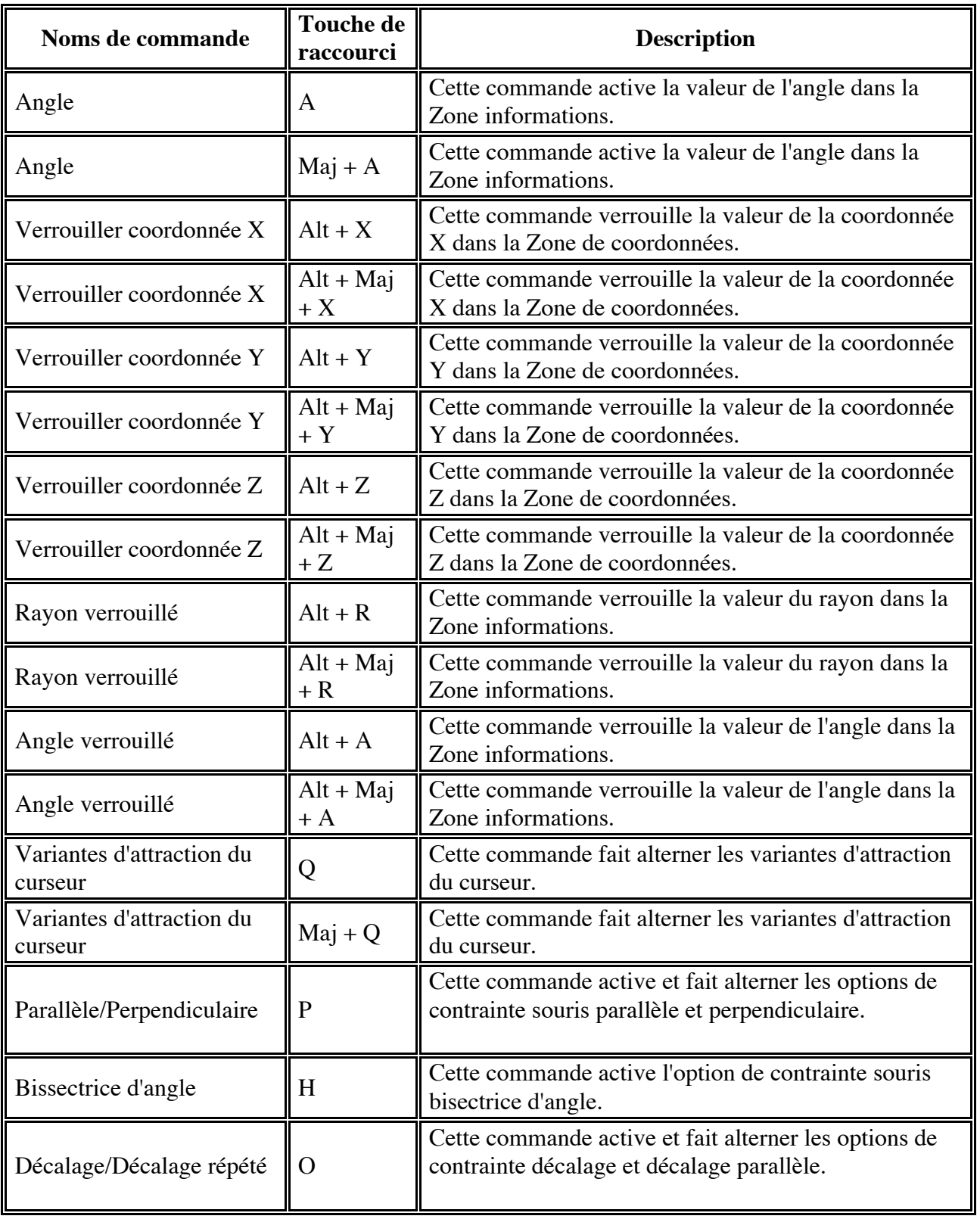

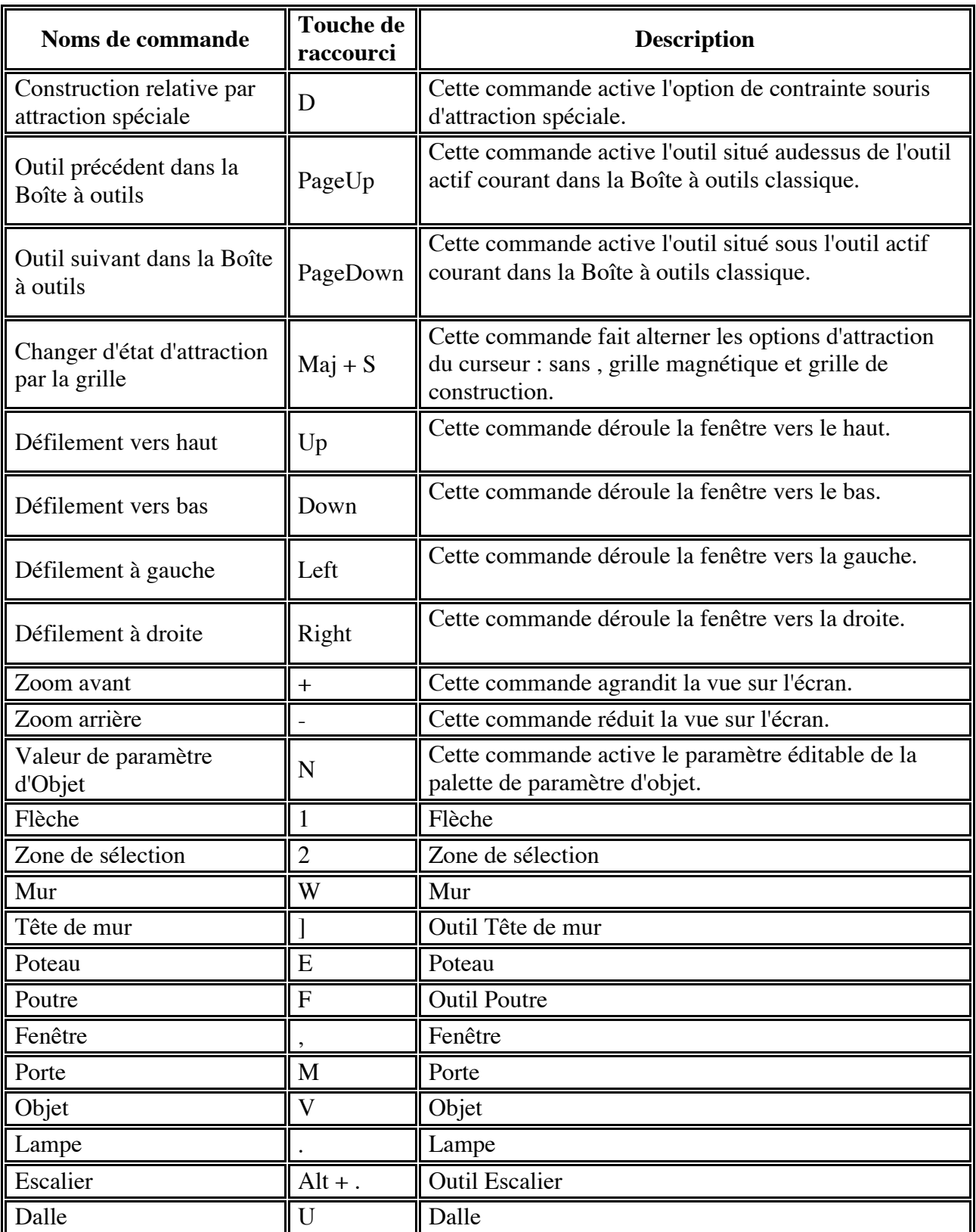

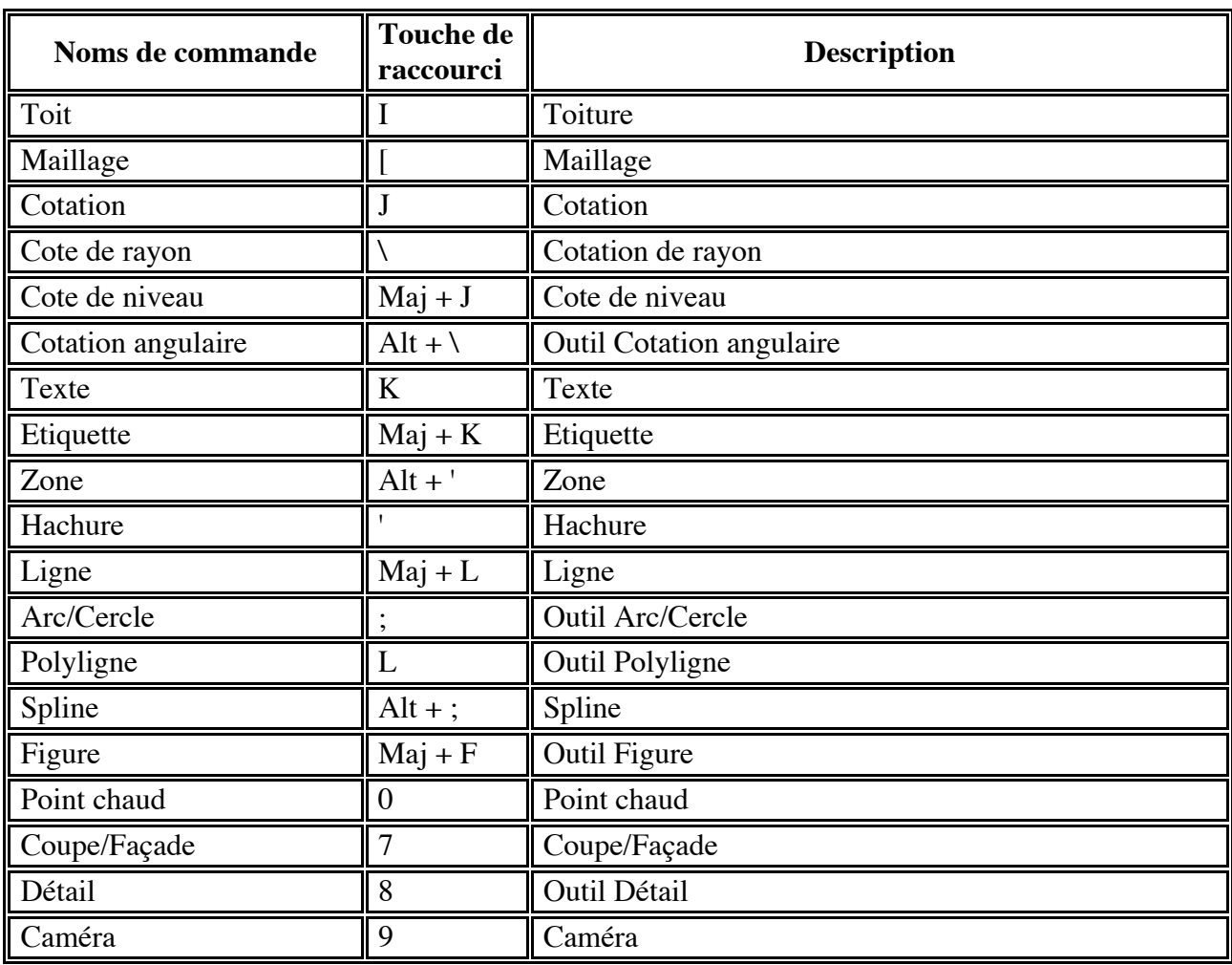

# Liste des raccourcis non personnalisables

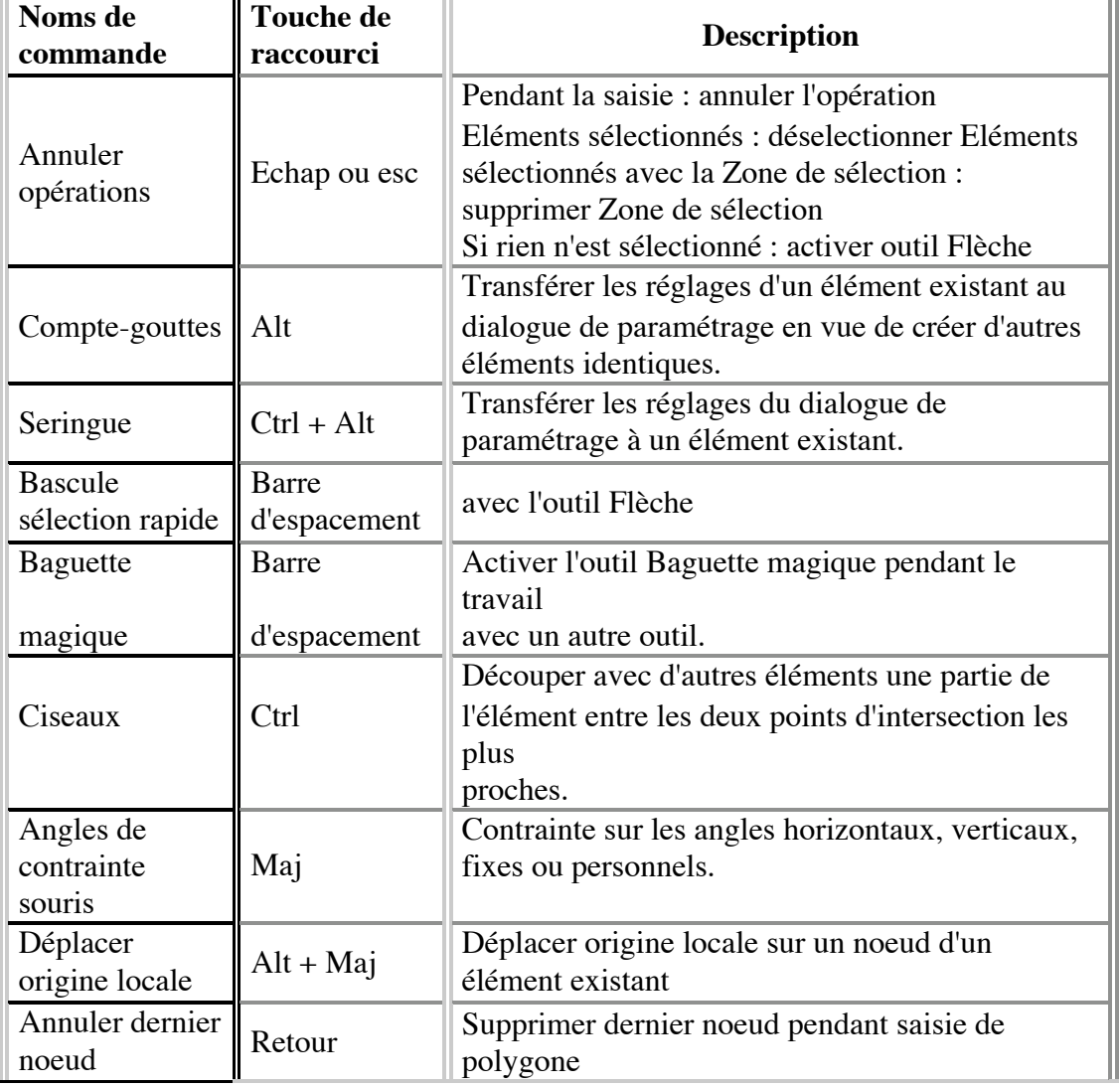

# Explication de quelques raccourcis

# **Calcul de points chauds**

#### *Calcul de points parallèles*

Maj-clic sur un point chaud puis ctrl-clic (PC) cmd-clic (Mac) sur un élément droit (ligne mur…) place deux points chauds. Les trois points chauds forment une droite parallèle à la portion de droite cliquée. La distance entre chaque point est égale à la longueur de la portion de droite cliquée.

#### *Calcul de point perpendiculaire*

Maj-clic sur un élément droit puis ctrl-clic (PC) cmd-clic (Mac) place un point chaud sur la portion de droite. La droite passant par les deux points chauds est perpendiculaire à l'élément droit clic

#### *Calcul de points tangentiels*

Maj-clic sur un cercle puis cmd clic sur un point chaud calcule les deux points de tangente entre le point chaud cliqué et le cercle.

#### *Baguette magique*

Espace clic : -sur un point chaud -sur une ligne chaude -à l'intérieur d'une forme fermée

Crée un élément ou évide un élément en fonction de l'outil choisit. Exemple : -mur sur la périphérie d'une dalle -évider une dalle, hachure, zone toiture ou mur polygonal d'une forme quelconque

- percer la trémie d'une cage d'ascenseur

#### *Menus contextuels*

Les menus contextuels permettent un accès rapide aux commandes de menu fréquemment utilisées. Ils sont disponibles à partir de la fenêtre de Mise en page, de la fenêtre de Dessin et de la palette Navigateur. Le contenu des menus contextuels varie en fonction de la fenêtre et de la sélection actuelle. Pour afficher les menus contextuels :

-cliquez avec le bouton droit de la souris (PC) Ctrl (Mac OS)

#### *Espace de travail*

Pour revenir aux réglages par défaut du programme, appuyez sur la touche Alt et choisissez dans le menu **Fichier/Nouveau et redémarrer tout** et ArchiCAD utilisera automatiquement les réglages par défaut.

#### **Suspendre fonction d'ancrage/d'attraction**

Pour suspendre la fonction d'ancrage ou d'attraction pendant le déplacement des palettes : enfoncez la touche Ctrl (PC) ou Cmd (Mac OS)

#### **Contrainte coordonnées**

Pour contraindre le mouvement du curseur appuyez sur la touche Alt et en tapant **x, y**, **a**, ou **r** sur le clavier. La lettre de la coordonnée choisie sera encadrée pour indiquer qu'elle est contrainte.

#### **Utiliser les Contraintes souris**

Contraindre la direction du dessin vous aide à aligner ou à connecter de nouveaux éléments avec précision. Pour utiliser les directions orthogonales pendant la création d'un nouvel élément :

-déplacez le curseur du point de départ

-maintenez la touche Maj enfoncée

-ArchiCAD recherchera la direction de contrainte activée la plus proche

#### **Origines**

Pour créer une Origine relative : -enfoncez les touches Alt et Maj -placez le curseur sur un point chaud -l'origine est placée sur le point chaud

#### **Sélectionner/Désélectionner**

#### *Sélection explicite*

Quand n'importe quel outil est actif, faire un clic droit (PC) ou Cmd-clic (Mac) sur un élément. Cette opération :

-sélectionne l'élément

-désélectionne tous les autres éléments actuellement sélectionnés

-ouvre le menu contextuel approprié

Quand n'importe quel outil est actif, faire Maj-clic sur un élément non sélectionné. Cette opération :

-ajoute cet élément à ceux qui sont déjà sélectionnés

Quand n'importe quel outil est actif, faire Maj-clic sur un élément sélectionné.

Cette opération :

-soustrait cet élément à ceux qui sont déjà sélectionnés

Si vous maintenez la touche Maj enfoncée et que vous faites un rectangle de sélection : -les éléments inclus seront ajoutés à la sélection actuelle

-les éléments déjà sélectionnés seront soustraits de la sélection

#### **Sélectionner des éléments qui se recouvrent**

Pour choisir parmi les éléments du même type seulement qui se recouvrent (par exemple, pour sélectionner tour à tour des murs qui s'intersectent à un point donné) : -activez l'outil approprié -appuyez sur Ctrl+Maj (PC) Cmd+Maj (Mac) sur le nœud confondu -cliquez autant de fois que nécessaire jusqu'à ce que l'élément souhaité soit sélectionné Pour obtenir le même résultat avec la Sélection rapide :

-activez l'outil approprié -appuyez sur Ctrl+Maj -puis appuyez aussi sur la barre d'espacement pour activer temporairement la

Sélection rapide De cette façon, vous n'avez pas besoin de positionner le curseur sur le nœud recouvert, il suffit de placer le curseur sur la surface de l'élément en cliquant.

 *Jusqu'à la version ArchiCAD 7.0 il était possible de sélectionner tour à tour les éléments d'un type donné si l'outil correspondant était actif, la touche de verrouillage des majuscules était enfoncée et que vous mainteniez enfoncée la*

 *touche Maj. Cette fonction est de nouveau disponible dans ArchiCAD 9 (sauf que la combinaison de touches est désormais Ctrl-Maj). Ceci peut être utile lorsque plusieurs éléments de types différents se superposent ou ont une arête commune.*

#### **Activer la méthode Sélection rapide**

Pour réactiver la méthode Sélection rapide, utilisez l'une des options suivantes : -cliquez sur l'icône Sélection rapide dans la Zone informations de l'outil

Flèche. -appuyez sur la barre d'espacement quand l'outil Flèche est actif. -appuyez sur la touche Maj et la barre d'espacement quand tout autre outil est actif.

#### **Sélectionner des éléments**

Quelque soit l'outil actif :

-maintenez enfoncée la touche Maj

-cliquez sur un élément ou dessinez un rectangle de sélection autour des éléments à sélectionner

#### **Désélectionner des éléments**

Quelque soit l'outil actif :

-maintenez enfoncée la touche Maj

-cliquez sur un élément sélectionné ou dessinez un rectangle de sélection autour des éléments à désélectionner

Si le rectangle de sélection englobe des éléments non sélectionnés, ceux-ci seront sélectionnés.

#### **Désélection avec la touche Echap (PC) Esc (Mac)**

En appuyant plusieurs fois de suite sur la touche Echap ou Esc, dans l'ordre, les actions suivantes se produisent :

1 Annuler l'opération en cours

2 Désélectionner les éléments sélectionnés, s'il y en a

3 Supprimer la Zone de sélection, s'il y en a une

4 Activer l'outil Flèche

#### **Translation, Rotation, Symétrie avec copie**

Pour créer une copie d'élément avec **Translation**, **Rotation**, ou **Symétrie** :

-sélectionnez l'élément -choisissez la commande souhaitée dans le menu Edition ou dans la palette contextuelle

-appuyez sur Ctrl (PC) ou Alt (Mac OS), ceci ajoute un signe + au curseur -une copie de l'élément sélectionné sera créée par translation, rotation ou symétrie -cliquez sur placer la copie qui sera sélectionnée au lieu de l'élément original

Pour créer plusieurs copies d'élément avec **Translation**, **Rotation** :

-sélectionnez l'élément -choisissez la commande souhaitée dans le menu Edition ou dans la palette contextuelle -appuyez sur Ctrl-Alt (PC) Alt-Cmd (Mac OS), ceci ajoute un signe ++ au curseur

-cliquez pour placer chaque copie -double-cliquez pour placer la dernière copie Bien évidement, cette fonction n'est pas disponible pour la Symétrie.

#### **Raccourci pour diviser et ajuster**

Pour ajuster et diviser des éléments par une même arête. -sélectionnez tous les éléments que vous voulez diviser ou ajuster

-activez l'outil correspondant aux éléments sélectionnés

-enfoncez la touche Ctrl (PC) ou Cmd (Mac OS)

-cliquez sur l'arête que vous voulez utiliser pour diviser/ajuster

Dans le cas d'une division d'éléments, seuls les plus petits éléments seront sélectionnés.

#### **Tailler éléments aux points d'intersection**

Vous pouvez raccourcir un élément en effaçant tout simplement la partie que dépasse de son point d'intersection avec un autre élément, ou enlever une partie d'un élément entre deux points d'intersection. Les éléments des types suivants seront affectés par cette commande : Murs, Poutres, Lignes, Cercles, Arcs de cercle, Polylignes et Splines.

-enfoncez sur la touche Ctrl (PC) ou Cmd (Mac OS), le curseur en forme de ciseaux apparaît placez les ciseaux sur un élément éligible

-cliquez pour le tailler Sera effacée la partie de l'élément touché par le curseur entre les deux points d'intersection les plus proches.

S'il n'y a pas de sélection faite, toutes les intersections de l'élément cliqué seront prises en compte.

Si une sélection est faite, seules les intersections entre l'élément cliqué et l'élément sélectionné seront pris en compte.

Dans la fenêtre 3D, vous pouvez également cliquer sur une surface de **Mur** ou de **Poutre** pour la tailler.

#### **Transfert de paramètres**

Pour chargez les paramètres de l'élément donné dans le dialogue de paramétrage de l'outil correspondant :

-appuyez sur la combinaison de touches Alt -cliquez sur l'élément concerné -les paramètres de l'élément cliqué deviennent les nouveaux paramètres par défaut de cet outil.

-l'outil de l'élément cliqué devient actif

-dessinez un élément ayant les mêmes paramètres

Pour transférer les réglages d'un dialogue de paramétrage à un élément : -appuyez simultanément sur les touches Ctrl-Alt (Windows) ou Alt-Cmd (Mac OS)

-le curseur prend la forme d'une **Seringue**

-cliquez sur un élément

-cet élément prend les paramètres de l'outil correspondant

Transfert de paramètres entre Objets

Les outils issus de bibliothèques, de type objet (Porte, Fenêtre, Objet, Tête de mur, Ouverture de toit, Lampe et Escalier) ont dans leur dialogue de paramétrage un volet réservé aux Paramètres.

Si vous éditez un objet pour le remplacer par un autre -fenêtre simple par fenêtre coulissante par exemple-tous les changements de paramètres apportés à la fenêtre simple seront perdus et les réglages de la fenêtre coulissante reprendront leurs valeurs par défaut.

Pour transmettre vos changements de paramètres à l'objet nouvellement sélectionné :

-menu Edition/Option objets sélectionnés -appuyez sur les touches Ctrl+Alt (PC)/ Cmd+Alt (Mac OS), la forme du curseur de change de flèche en seringue

-sélectionnez (cliquez) l'objet auquel vous souhaitez transférer les paramètres

Le transfert des paramètres assure que vous ne perdrez pas vos réglages d'objet personnalisé en passant à un autre objet de type similaire ayant les mêmes paramètre

#### **Edition dans les fenêtres de texte**

La commande **Recherche sélection** recherche la chaîne sélectionnée dans le texte, dans la direction définie dans le dialogue **Texte à rechercher** : -le raccourci pour **Recherche sélection** est Ctrl+H par défaut -pour lancer la recherche dans le sens inverse, utilisez Ctrl+Shift+H

## **Edition de la chaîne de Cotation**

Fusionner deux chaînes de cotation séparées :

-sélectionnez l'une des chaînes de cotation -faites un Ctrl-clic (PC) Cmd-clic (Mac) sur l'autre chaine de cotation

Rajouter des points de cotations supplémentaires à une ligne de cotation :

-sélectionnez l'une des chaînes de cotation -faites un Ctrl-clic (PC) Cmd-clic (Mac) sur le nouveau point de référence souhaité

Le nouveau point peut être placé entre des points existants de la chaîne ou n'importe où endehors de celle-ci.

# **Etirer et déplacer des Blocs de Texte, des dessins sur la Mise en page, des Figures**

Pour agrandir proportionnellement un bloc de texte, un dessin dans PlotMaker ou une figure : -sélectionnez le bloc de texte, la figure ou le dessin

-modifiez sa taille soit avec la palette contextuelle, soit en utilisant la commande

#### **Etirer-Réduire**

-déplacez le curseur le long de la diagonale du bloc de texte

-enfoncez la touche Maj pour le contraindre sur la diagonale

-la touche Maj toujours enfoncée, cliquez pour définir la nouvelle taille -dans le cas des blocs de texte, la taille des caractères va grandir ou diminuer proportionnellement

#### **Couper/Copier/Coller**

Les commandes Couper et Copier enlèvent/copient les éléments dessinés qui sont sélectionnés par les outils Rectangle de sélection ou Flèche et les placent dans le Pressepapiers.

Les dessins placés sur la Mise en page ne peuvent pas être copiés dans le Pressepapiers. Pour copier un dessin entier, sélectionnez tous ses éléments et choisissez la commande Copier.

Remarque sur copie avec Postscript (utilisateurs Mac OS) : Pour couper ou copier avec PostScript, maintenez la touche Alt enfoncée tout en choisissant la commande Couper ou Copier. Quand vous affichez le menu Edition, vous verrez que les noms de ces articles de menu ont changé. Vous pouvez ainsi placer une version PostScript des objets sélectionnés sur le Pressepapiers.

Les dessins transférés de cette manière bénéficient de PostScript, même si le programme hôte ne peut pas importer de documents PostScript (EPSF).

Copier et Coller s'exécutent en coordonnées papier. Si vous copiez quelque chose, sa taille dans le Presse-papiers sera le même que si vous l'imprimiez ou le traciez sur papier.

#### **Nomenclature interactive**

#### *Onglet Elément Nomenclature*

#### **Raccourcis clavier d'édition**

Pour sélectionner un en-tête : -cliquez dessus en maintenant la touche Maj enfoncée Pour ouvrir le dialogue Propriétés En-tête : -double-cliquer sur un en-tête Pour rendre un nom d'entête éditable : -faites Ctrl-clic (PC) Cmd-clic (Mac) sur un en-tête

Pour redimensionner une colonne : -placez le curseur au-dessus de la ligne de séparation entre la colonne à redimensionner et la colonne à sa droite, comme dans un tableur

#### **Gestionnaire de bibliothèque**

## *Objets Web*

Sur les sites qui contiennent des objets GDL :

-sélectionnez celui qui répond le mieux à vos besoins -cliquez dessus avec le bouton droit de la souris (Windows) ou cliquez dessus en maintenant la touche Ctrl enfoncée (Mac OS).

-choisissez **Enregistrer Objet** dans le menu contextuel qui apparaît

#### *Bibliothèque centrale*

N'utiliser qu'avec un réseau rapide et efficace.

Tous les membres d'équipe utilisent la bibliothèque centrale, située sur le serveur.

En cas de travail avec une bibliothèque centrale, les nouveaux éléments créés par les membres de l'équipe peuvent être immédiatement utilisés par les autres membres après avoir chargé les bibliothèques de nouveau, tandis que les modifications faites aux éléments de bibliothèque seront affichées si l'utilisateur appuie sur la touche Alt en sélectionnant l'article de menu Reconstruire dans la vue Plan.

Avantages : Il n'y a qu'un seul exemplaire de chaque élément, ce qui est plus facile à gérer. Grâce à la connexion vivante, les changements sont plus évidents. Désavantage : Peut accroître le temps de communication

## **Projections parallèles**

Pour modifier l'échelle et l'angle d'un axe : -cliquez à l'intérieur du cercle au bout de l'axe -faites-le glisser vers la position souhaitée -utilisez la touche Maj pour verrouiller l'angle pendant la translatio

# **Perspectives**

Dans le dialogue **Options Perspective** : Pour afficher ou déplacer le point de vue : -faites Maj-clic à l'endroit où vous voulez placer le point de vue

Pour afficher ou déplacer le point visé :

-faites Alt/Cmd-clic à l'endroit où vous voulez placer le point visé Le point de vue et le point visé seront immédiatement déplacés aux points cliqués

## **DWG/DXF**

#### *Glisser-déposer fichiers DWG/DXF depuis le disque dur*

Plusieurs techniques de glisser-déposer sont disponibles lorsque vous ouvrez ou fusionnez des dessins DWG/DXF. Il existe deux méthodes de glisser-déposer :

La méthode simple : clic gauche sur le dessin AutoCAD, glisser le dessin vers l'emplacement souhaité et déposer :

-glisser-déposer un fichier DXF/DWG dans l'arrière-plan de la fenêtre d'application d'ArchiCAD, sur la barre de menus d'ArchiCAD ou sur l'icône ArchiCAD aura l'effet d'ouvrir ce fichier.

-glisser-déposer un fichier DXF/DWG dans une fenêtre Plan, Coupe/Façade ou Détail d'ArchiCAD fusionnera le fichier.

-glisser-déposer un fichier DXF/DWG dans l'arrière-plan de la fenêtre d'application de PlotMaker, dans une Mise en page PlotMaker, sur la barre de menus de PlotMaker ou sur l'icône PlotMaker aura l'effet de placer ce fichier sur la Mise en page actuelle du Carnet de Mise en page PlotMaker.

La méthode experte : maintenir la touche Ctrl enfoncée en glissant-déposant le fichier ou faire un clic droit (et non gauche) avec la souris avant l'opération glisserdéposer :

-le dialogue Placement dessin s'ouvre pour que vous puissiez spécifier l'emplacement exact du dessin AutoCAD -vous pouvez spécifier un point d'insertion, une échelle et un angle de rotation (vous pouvez également les spécifier graphiquement à l'écran) -vous pouvez également choisir le point d'ancrage du dessin à fusionner -de plus, il est possible de choisir l'étage du projet ArchiCAD sur lequel le dessin doit se placer

-si l'étage d'implantation n'est pas l'étage actuel, ArchiCAD activera automatiquement cet étage avant d'exécuter la fusion. Cette option apparaît en gris si vous fusionner le dessin dans une fenêtre de Coupe/Façade ou de Dessin de Détail

-une case à cocher permet d'importer le dessin entier en tant qu'Objet GDL -vous pouvez sélectionner un Traducteur ou ouvrir le dialogue Traducteur pour modifier ses réglages avant la fusion

#### *Glisser-déposer fichiers DWG/DXF à partir de pages web dans ArchiCAD (méthode i-Drop -disponible sur Windows seulement)*

Vous pouvez glisser-déposer le fichier en mode simple (glisser-déposer simplement dans la fenêtre ArchiCAD) ou en mode expert (glisser-déposer tout en enfonçant le bouton droit de la souris ou en enfonçant simultanément le bouton gauche de la souris et la touche Ctrl). En mode simple, le fichier DWG/DXF est simplement fusionné avec le fichier projet ArchiCAD. Seul l'apparence 2D du fichier est importé et pas son contenu 3D.

En mode expert, le dialogue Placement dessin s'affiche et vous pouvez régler les différents champs liés au placement du fichier DWG/DXF.